# NoiseMeters Limited Insight Software

# Overview of Insight Software

Insight data management software provides Health and Safety professionals with a more advanced solution for downloading, managing and reporting data for a variety of occupational and environmental applications. Rather than using several software applications to download from many instruments, Insight allows data to be downloaded and stored into one versatile package. This means that only one application has to be learnt!

Data is stored on a centralised database which may be managed by Site, Location, Process or Person.

Data can be viewed in tabular or graphical format and analysed as necessary. Uniquely, reports can be generated combining multiple instruments simultaneously. They may be displayed by Person, Place etc as

# **User Interface**

The user interface is similar to that of an email browser such as Outlook. There is a directory structure on the left hand side arranged in folders followed by a list of measurements on the upper right hand side. Once you double click on one of these measurements in the results list you can more detail from the measurement in the lower right hand side window.

There is also a Quick Access Toolbar at the very top of the interface allowing you to quickly select different command or navigation activities.

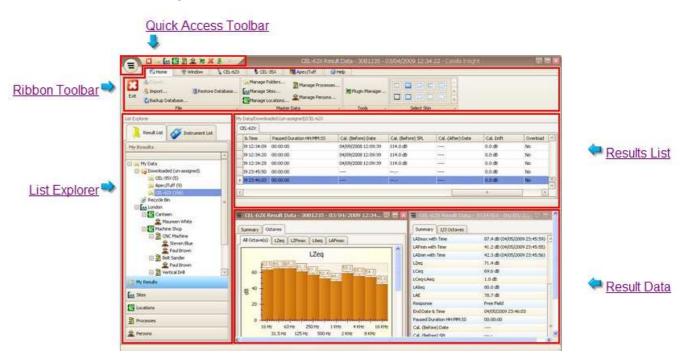

As with any Software package you need to spend a little time to familiarise yourself with the various options.

### **Tree View**

The presentation of Data is based around a user generated tree view (uses a similar principle to Windows Explorer)

Each branch of the tree can be one of a selection of pre-defined branch types:

- Folder
- Site
- Location
- Process
- Person

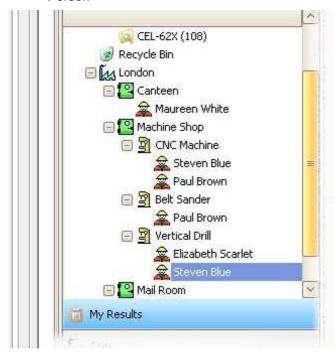

See appendix 1 for more information on how to add your own Site / Location etc

# Downloading from the Instrument

Start up the Insight software and then switch on your CEL620x instrument. Connect the USB cable to the instrument and then the other end into a USB connector on your PC or Laptop.

The download process will begin automatically once the instrument is recognised by the Insight software. When the CEL62x is connected to your PC it represents itself to Windows as a removable disk drive (similar to a memory stick). A window will automatically appear showing the results stored in the memory (see image below). Just close or minimise this Window as it is not required when using Insight.

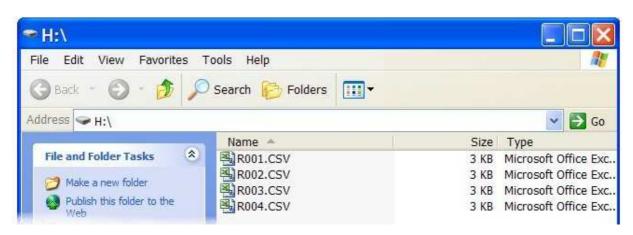

Once Insight has detected the instrument the following dialogue box will appear displaying how many results are available within Instrument currently connected to your PC.

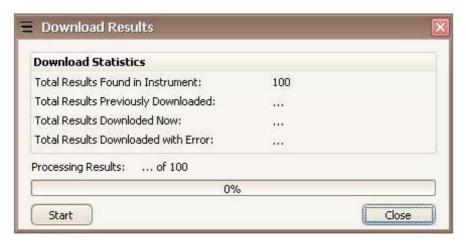

Press Start to begin downloading . Once the download is complete press the Close button.

# **Viewing Measurements**

Newly downloaded data will be displayed in the tree view in the "Downloaded (un-assigned) folder in the sub folder CEL620xas shown below (in this example there are 11 measurements). Click on this folder to get the measurement results list window on the right hand side of the screen.

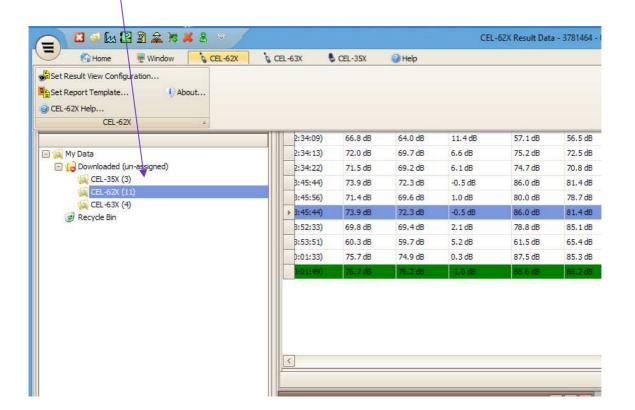

The measurement (row) currently selected (blue) can be right-clicked to get more measurement detail in the "Result Data" window. In the view below the measurements are colour coded to highlight noise at work action levels.

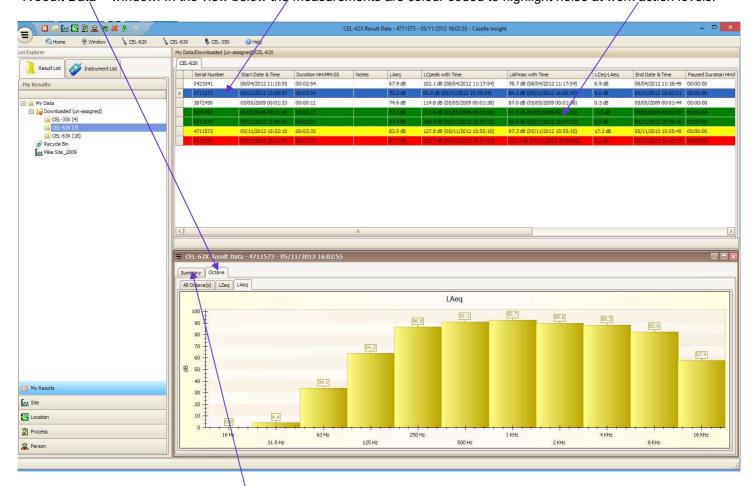

There are a number of choices to view in the "Result Data" window. A simple summary of the measurement or 1:1 or 1:3 Octave Band Data results (if your instrument measures these parameters). In the example above 1:1 Octave Band Data is shown.

Simply click on the Tabs to get alternative data. Below shows summary data view for key parameters.

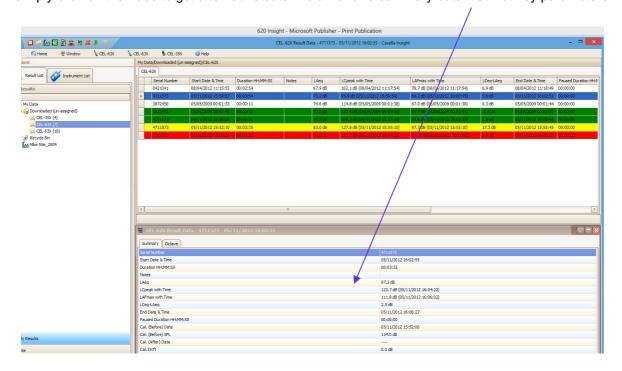

By right clicking over the "Result Data Window" you get options to either view the results in a table format or to copy the graphic or table directly into a spreadsheet or word processing document. Simply copy then past into your chosen open document.

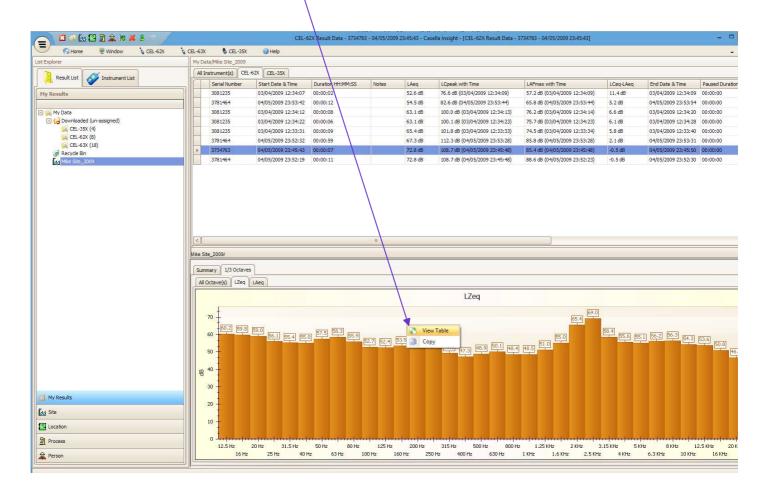

# Measurement View Column selection and ordering

The CEL62x instruments and software are designed to be used for different applications worldwide and hence all parameters and weightings are displayed. In order to modify the view for your specific application there are a number of configurations available (some preset and two that are user defined). Right click on the measurements list and you will get a window appearing (as shown below). From this window select "Set Result View Configuration..."

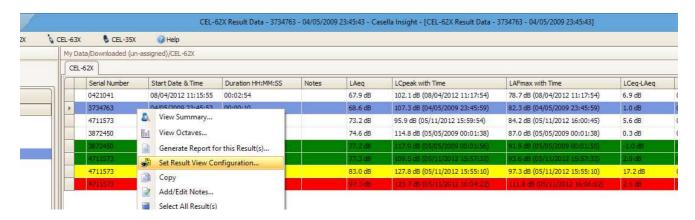

Click on the "Cumulative View" tab from the window that will appear.

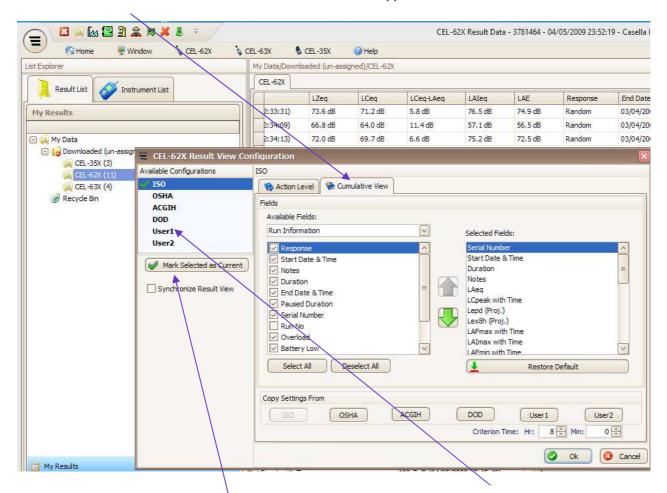

There are a number of "A vailable Configuration. It is a good option to set up User 1 for your main activities and User 2 if you have an alternative application (such as environmental noise and noise at work).

Select the configuration and "Mark Selected as Current".

The right hand side shows all the selected fields that can be ordered by priority. Simply highlight and use the up and down arrows to prioritise. However, before doing this is a good idea to edit the amount of fields first.

Use the pull down menu to go through the different available fields

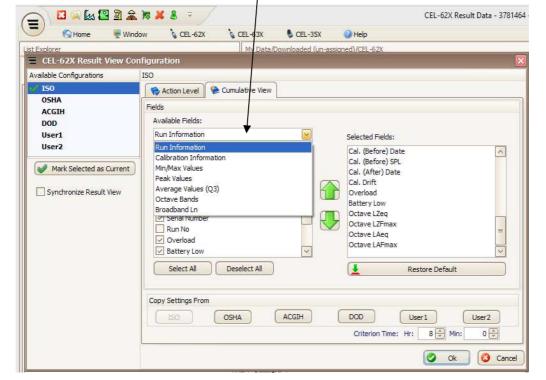

The available categories are:

- Run Information
- Calibration Information
- Min/ Max values
- Peak Values
- Average Values
- Settings
- Octave Bands
- Broandband LN

Check or un-check each tick box in the fields window to add or remove parameters. Repeat for each Available Field category and then press OK button at the bottom of the Window.

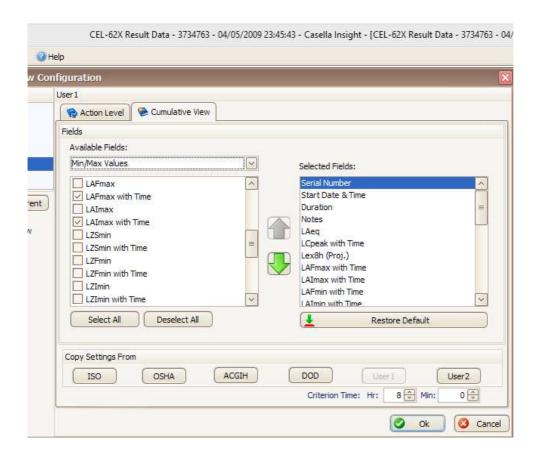

# **Producing Measurement Reports**

To produce a report right click an any measurement or selected measurements and the following window will appear. Select the "Generate Report for this result (s) option.

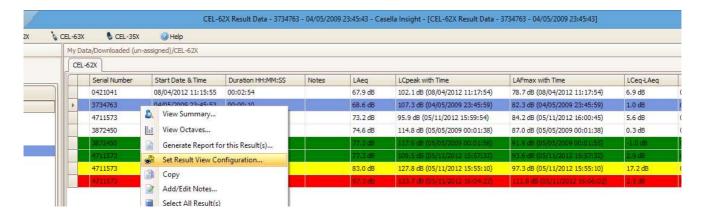

### Select Results for your reports:

The following window appears so that you can confirm the measurements to be viewed in your report.

Edit accordingly and press Next button.

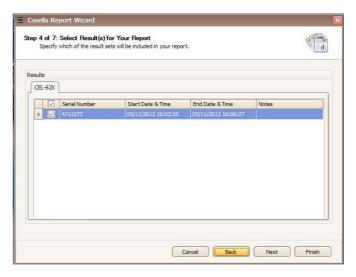

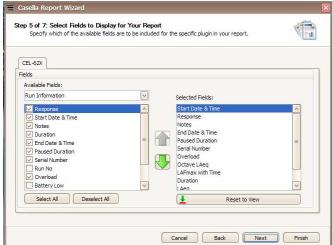

**Select Fields:** The following window appears - from here you can edit the parameters that you want to see in your report in a similar way to measurement view.

This configuration will then be saved for subsequent reports until you change it.

Click Next once finished.

#### **Customise your report:**

You can add Page Headers / included page numbers etc.

Press next to continue.

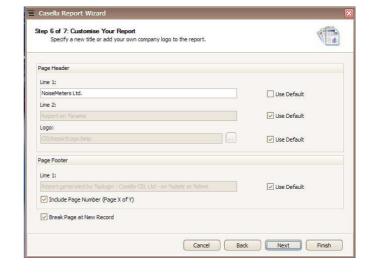

# Complete the Wizard Complete the Wizard To acceptable or what the visual did that preview or Print. In print preview the report can be send in other formats, such PCP or HTNs. © Print Preview Print To complete this wizard, did Finish Cancel Back Print Freich

## Compete the Wizard:

You can preview your report prior to printing or saving.

#### NoiseMeters Ltd.

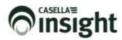

#### Report On CEL-62X

Paused Duration

CEL-620C Instrument Model

04/05/2009 23:45:53 Start Date & Time Response Free Field End Date & Time 04/05/2009 23:46:03

00:00:00 HH:MM:SS Serial Number 3734763 Overload

Notes

LAFmax with Time 82.3 dB (04/05/2009 23:45:59) Duration 00:00:10 HH:MM:SS

68.6 dB LAeq

LCpeak with Time 107.3 dB (04/05/2009 23:45:59)

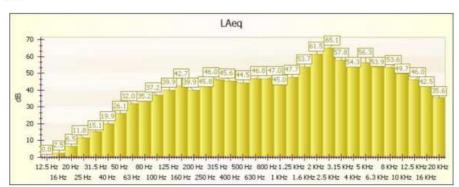

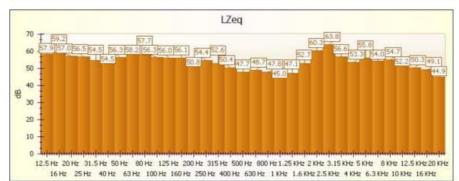